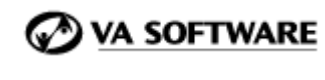

SOURCE**FCRGE** 

**SFEE 3.4 Project Management Console Frequently Asked Questions** 

# **1. What additional Project Management Console (PMC) features are available in SourceForge Enterprise Edition 3.4?**

SFEE 3.4 introduces:

- Microsoft Project Export Provides the ability to export task data from the PMC and reimport into MS Project.
- Expanded Tree Views Provides additional filtering options to view the PMC tree by My Tasks or By User.
- Configure Status Colors Provides the ability to configure the definitions and descriptive text associated with the Red / Yellow / Green / Not Started / Completed status values.
- Disable Monitoring Emails Provides the ability to turn off the monitoring emails that get sent when importing a Microsoft Project plan.
- User Interface updates for increased usability

### **1. For what would I use Microsoft Project export?**

At any time, you may wish to synchronize your Microsoft Project plan with updated data from SourceForge. Synchronizing your data allows you to use the advanced management visibility and collaborative development features of the Project Management Console for day to day project management, while retaining the option to use Microsoft Project when needed for more in-depth resource planning.

When exporting task data from the Project Management Console into Microsoft Project, only those fields that were originally imported from Microsoft Project will be synchronized. For example, task status colors and status report updates are native to the Project Management Console and will not be exported into Microsoft Project.

### **2. How do I export task data from the PMC for re-import into Microsoft Project?**

To export task data from the PMC for re-import into Microsoft Project, use the MS Project Export function. This provides a separate export option to ensure that the exported CSV file is correctly configured for seamless re-import to MS Project.

#### **3. Can I choose which fields I want to export for re-import into Microsoft Project?**

No. The CSV file generated using the MS Project Export function automatically includes all fields originally imported from MS Project.

## **4. Can I update my original Microsoft Project plan or create a new Microsoft Project plan from my exported task data?**

Yes. You can either update your original Microsoft Project plan or create a new one.

#### **5. How do I re-import task data into Microsoft Project?**

To re-import task data into Microsoft Project:

- Open the Microsoft Project file into which you want to re-import task data.
- Open the CSV file containing your exported task data.
- Select or define the appropriate mapping.

The Microsoft Project file will be updated with the exported task data from the PMC.

For complete instructions on exporting task data from the PMC and re-importing it into Microsoft Project, see the SFEE 3.4 User Guide.

#### **6. What new tree views are available in SFEE 3.4?**

SFEE 3.4 introduces the ability to filter the PMC tree by My Tasks or By User.

- My Tasks Re-sorts the PMC tree to show only the tasks assigned to you.
- By User Re-sorts the PMC tree to display all tasks in the project organized by user.
- By User (multi-select) Allows you to select the users whose tasks you want to view. All tasks assigned to the selected users are displayed, organized by user.

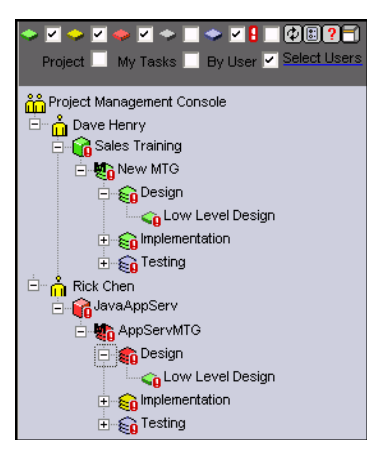

Figure 1: PMC tree filtered By User

#### **7. Can I still view the tree by project?**

Yes. The tree view By Project is still available as the default view.

**8. When viewing the tree by My Tasks or By User, are the status rollup colors recalculated?** 

No. The status values assigned to each task, task group, master task group, and project are retained, regardless of which view you select.

### **9. How does status color configuration work?**

By default, the PMC defines the following status colors, which are set for each task and "rolled up" to task groups, master task groups, and projects based on user-definable rules:

- Red
- Yellow
- Green
- **Blue (not started)**
- Grey (completed)
- Overdue

These status colors are displayed everywhere the task, task group, master task group, or project is represented. In addition, descriptive text associated with each status color is displayed on the Task Group, Master Task Group, and Project Status pages.

If desired, you can edit both the text associated the color and the descriptive text for the status pages. Your new text will display everywhere the status colors and descriptive text are displayed.

# **10. How do I disable monitoring emails when importing MS Project files into the PMC?**

You will see an option to disable the monitoring emails on the MS Project Import page.

# **11. If I disable monitoring emails when importing MS Project files into the PMC, will future monitoring emails also be disabled?**

No. This function only disables the monitoring emails generated when importing the MS Project file. All future monitoring emails generated when tasks are updated will still be sent, subject to each user's monitoring preferences.

### **The remaining FAQs cover features introduced in the SFEE 3.3 release.**

### **12. What is the marshmallow icon? How is it caused?**

The marshmallow icon  $\overline{\mathbf{u}}$  is the default image shown whenever the PMC menu tree is broken. The menu tree breaks if the parent-child (**for e.g.** Task Group-Task) relationship fails, which is observed in the following cases:

- If a corrupted or incorrectly mapped CSV file is imported (user error).
- If any Task Group (parent) is deleted incorrectly, while the Task (child) is still present in it (system error).

### **13. How do I remove the marshmallow icon?**

To remove the Marshmallow icon:

- Login to SourceForge as a user with PMC Admin permissions for the affected project.
- Open the PMC and click the Marshmallow icon from the left pane.
- Click the link "Task Manager" in the PMC header menu.
- From the "Delete" section select the name of the Master Task Group, which is affected, from the list.
- **•** Click the "Delete Task Group" button.
- Refresh the tree and the Marshmallow icon will disappear and the tree appears as normal.

After correcting or re-importing the CSV from Microsoft Project, you will be able to import tasks back into the tree.

### **14. What features do the master task group exception settings provide?**

Master task group exception settings enable project managers or users with PMC admin permissions to carefully track and monitor the status of various tasks within a project. The exception settings allow the user to have notification, auto-escalation, and early earning messages sent out when:

- A task status has been changed
- A task date has been changed
- A task is inactive for a specified period of time
- A task is overdue
- A task is nearing its due date and has not reached a specified level of completion

These exception settings can be configured on a master task group level to allow different managers to manage their tasks as desired.

### **15. Is exception monitoring on by default?**

Exception monitoring is on at the project level by default. If desired, you can turn it off at the master task group level.

### **16. How do I know if there are task changes waiting for approval?**

Users who are designated to approve task changes are notified by email. Task changes are also displayed on the designated users' My Pages. A link is provided to approve or disapprove each change.

### **17. Do I need to have any other software installed to use the PMC?**

Users can optionally import existing Microsoft Project plans by converting them to a .csv file format. To perform the conversion, you must have Microsoft Project installed.

To use the Gantt chart and the Task Dependency Browser, you must have the correct version of the Java Runtime Environment installed. Java Runtime Environment (JRE), Version 1.4.1 to view the Gantt chart and Task Dependency browser. To download the necessary files go to: http://java.sun.com/j2se/1.4.1/download.html